#### Formation Photoshop CS2

# Episode 2

Faire une sélection et procéder à des réglages uniquement sur une partie de la photo en ouvrant 2 fenêtres de la même image

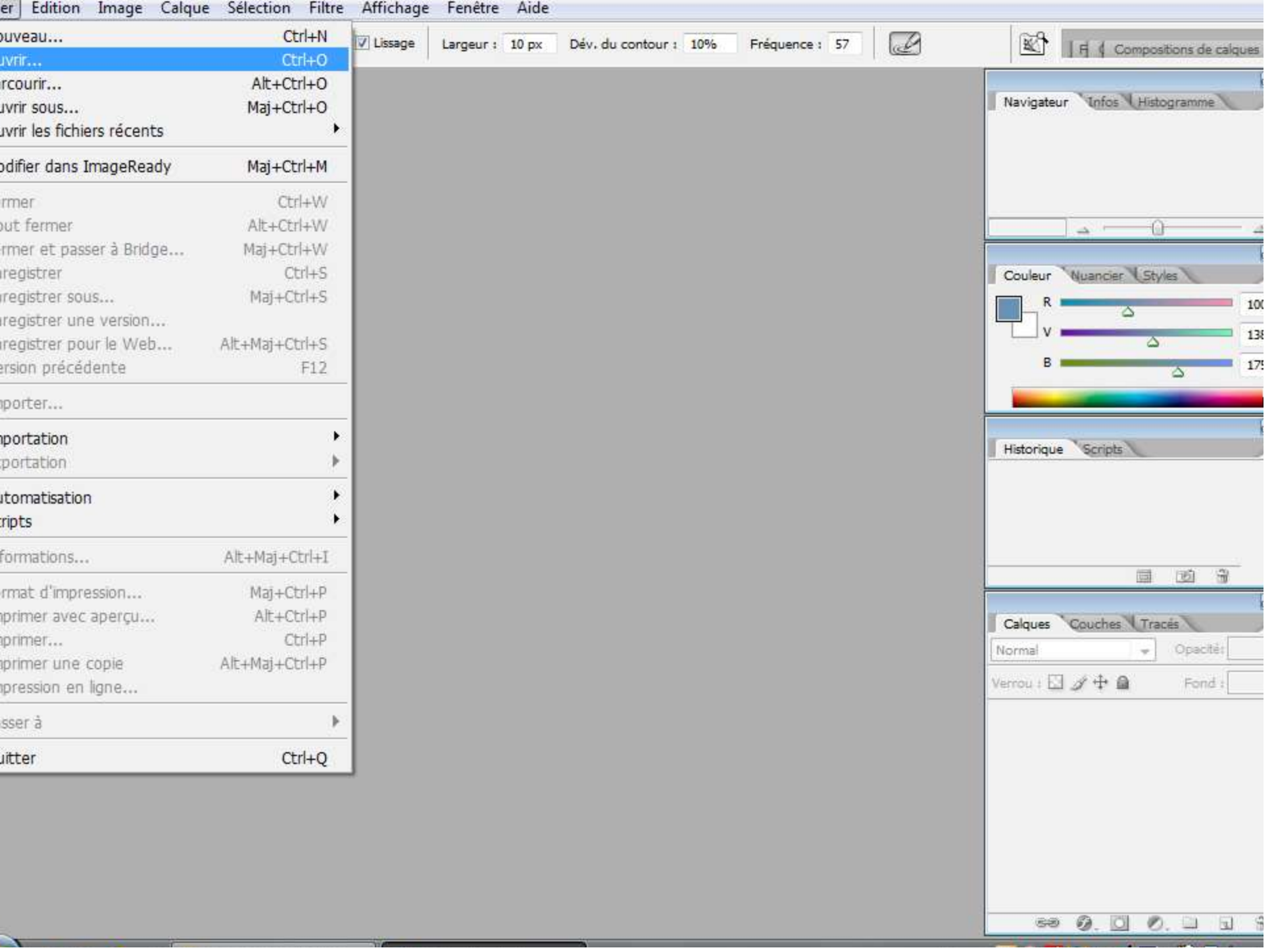

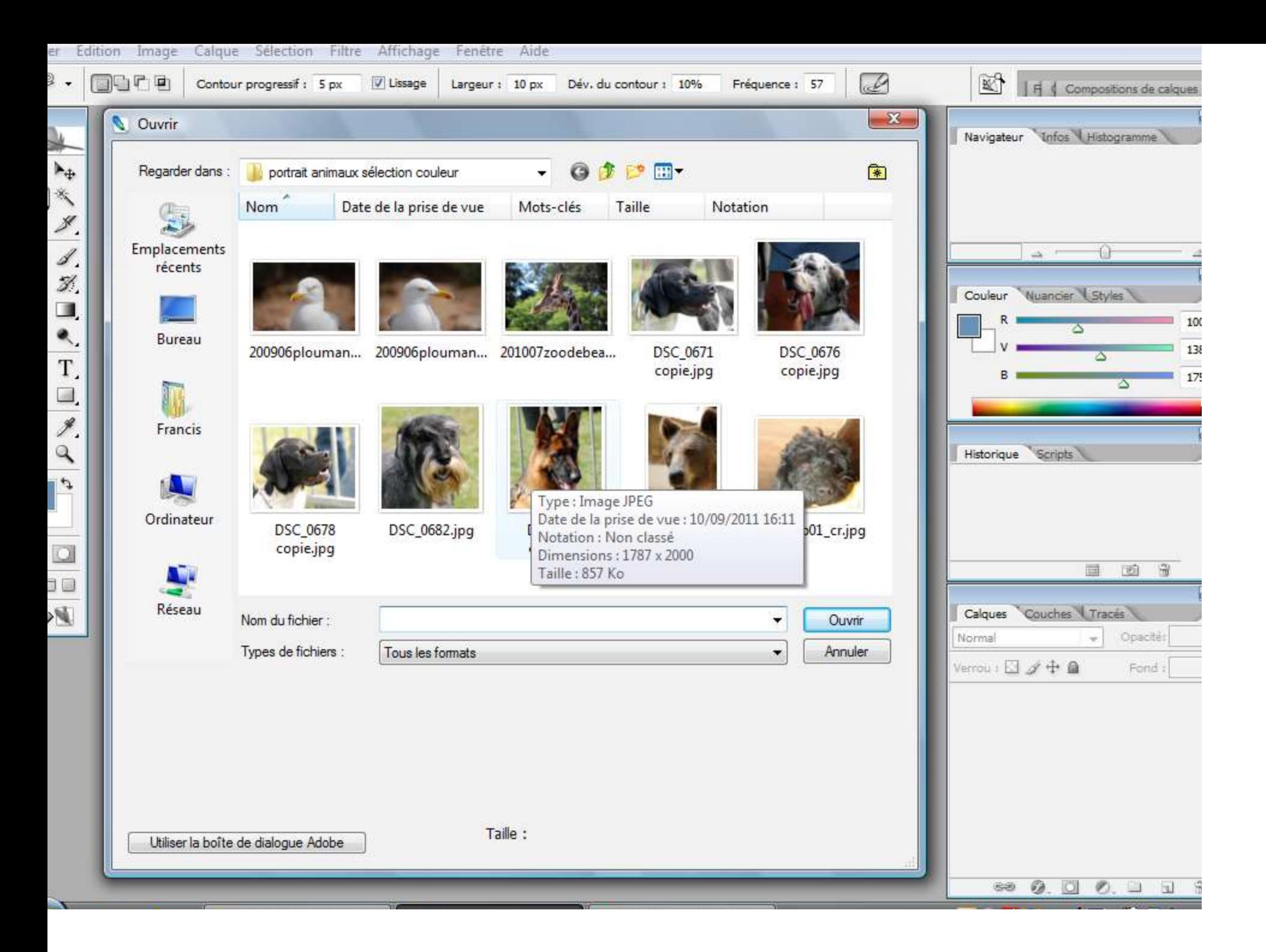

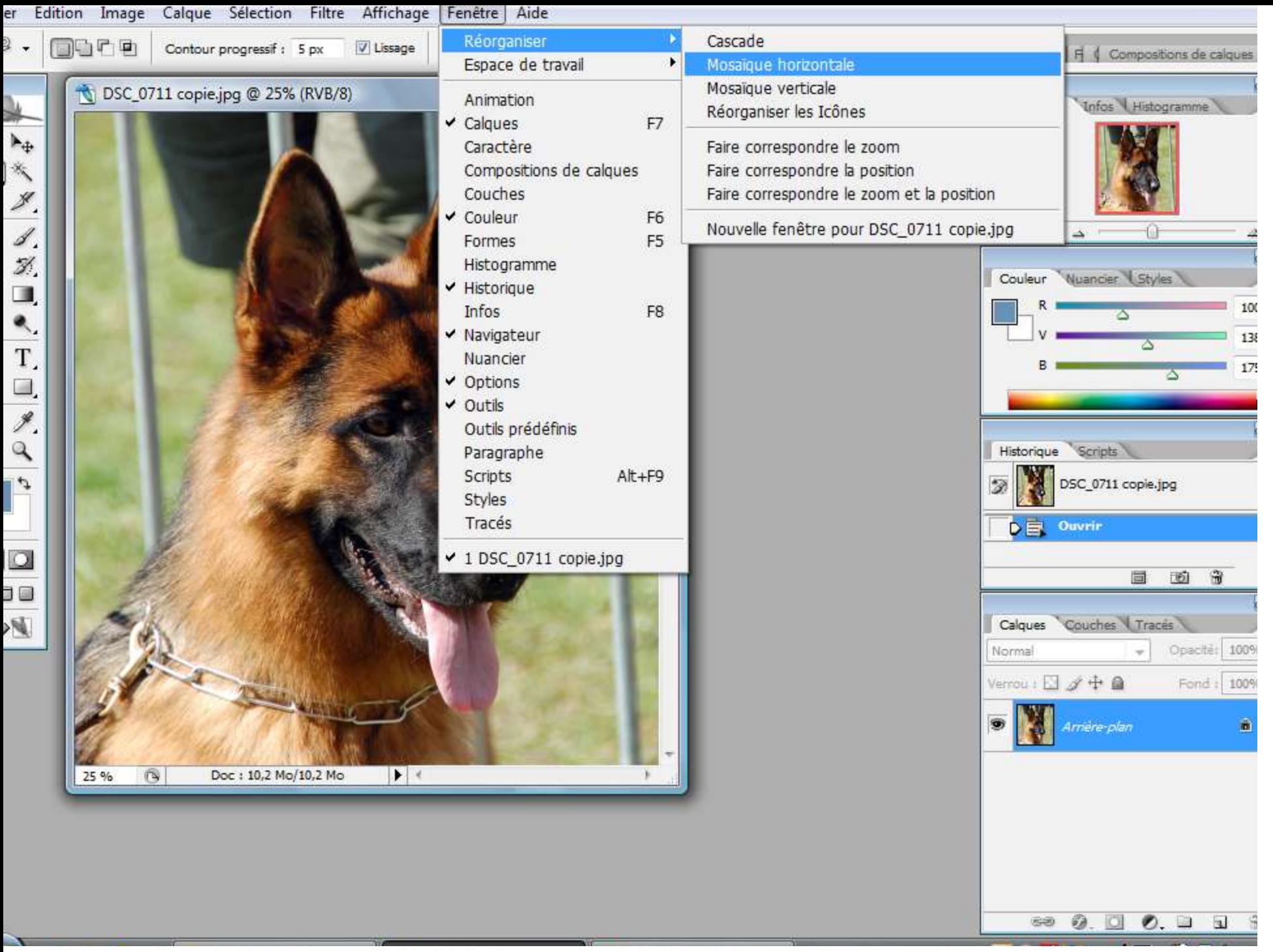

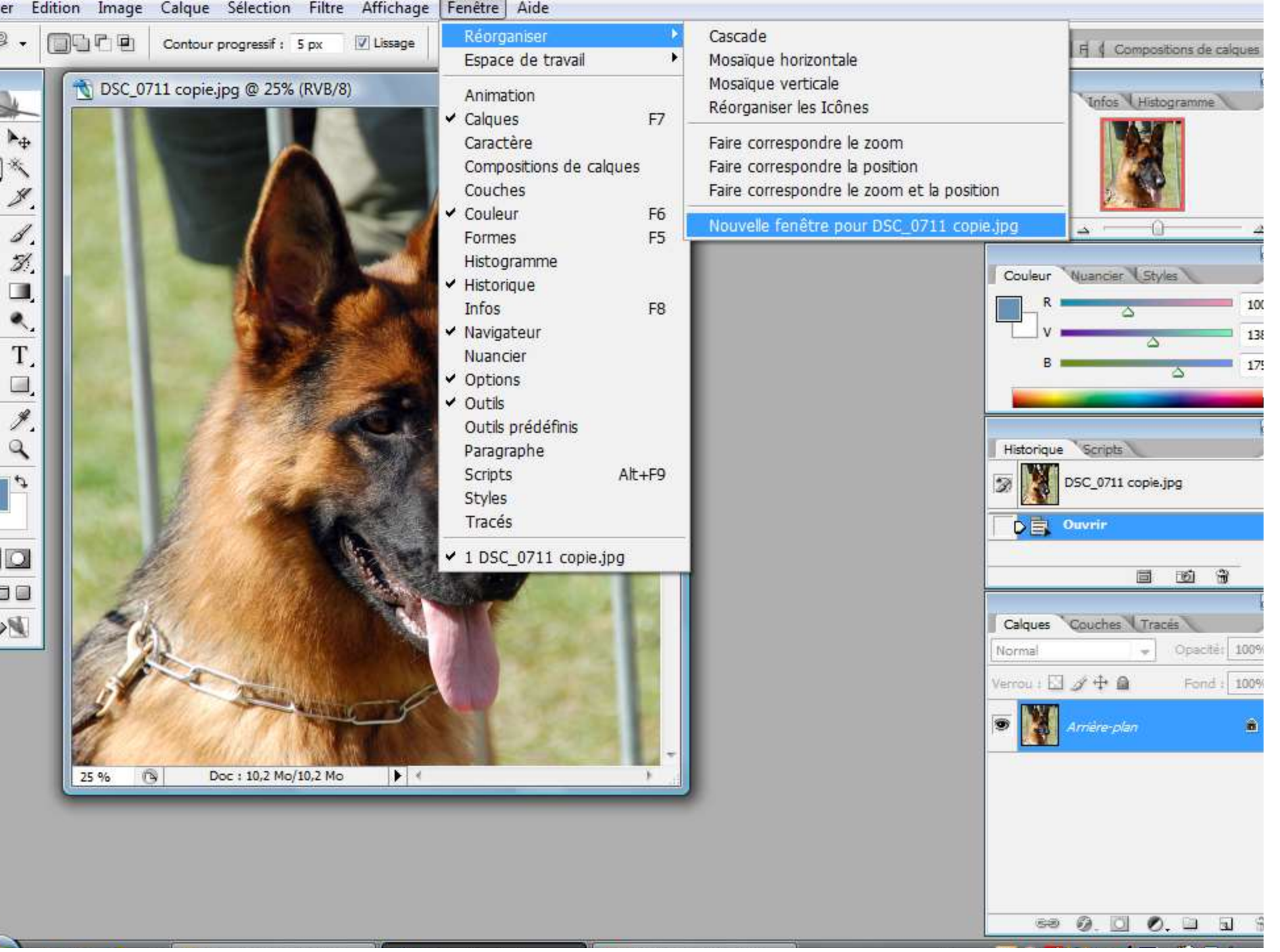

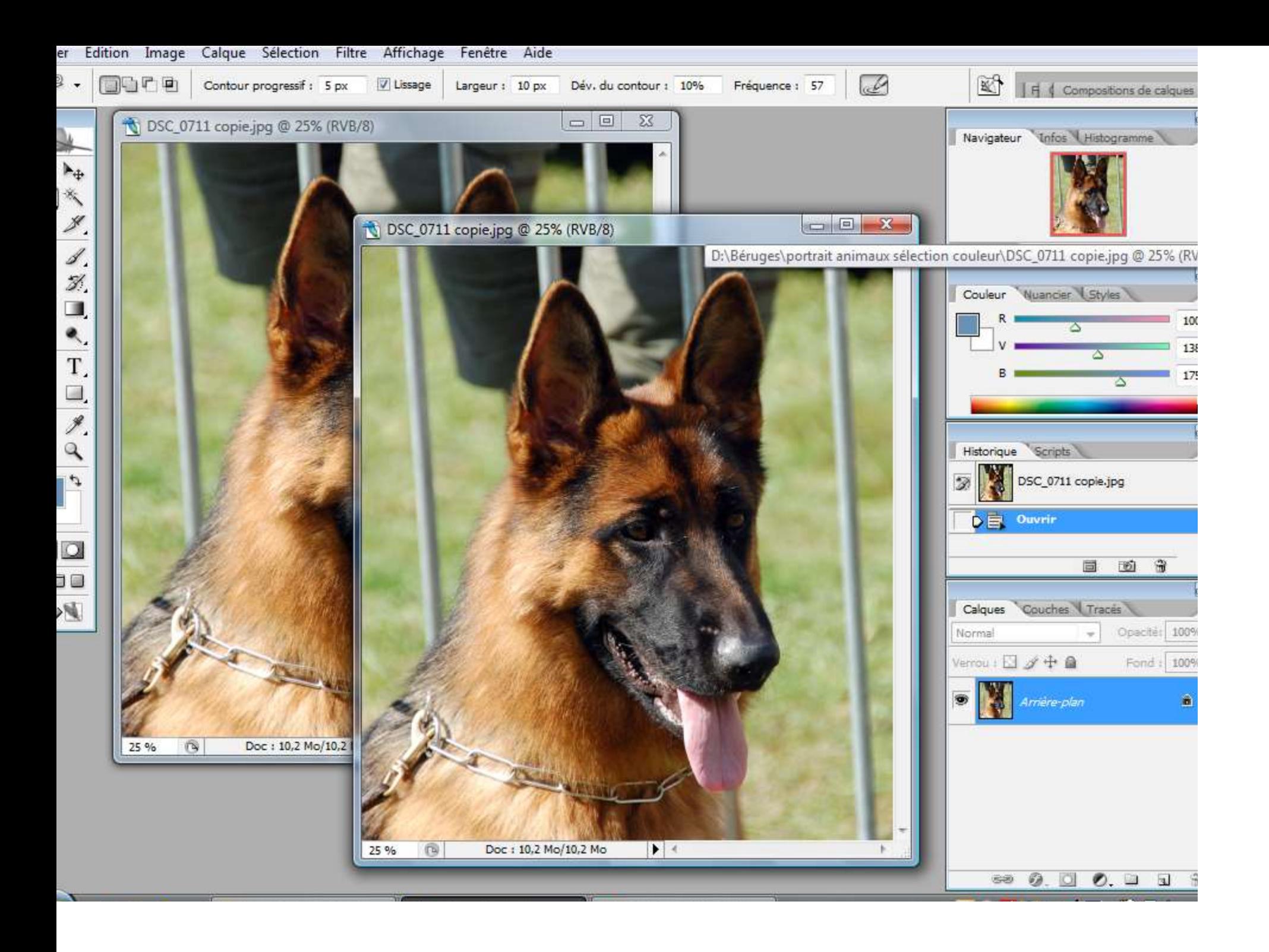

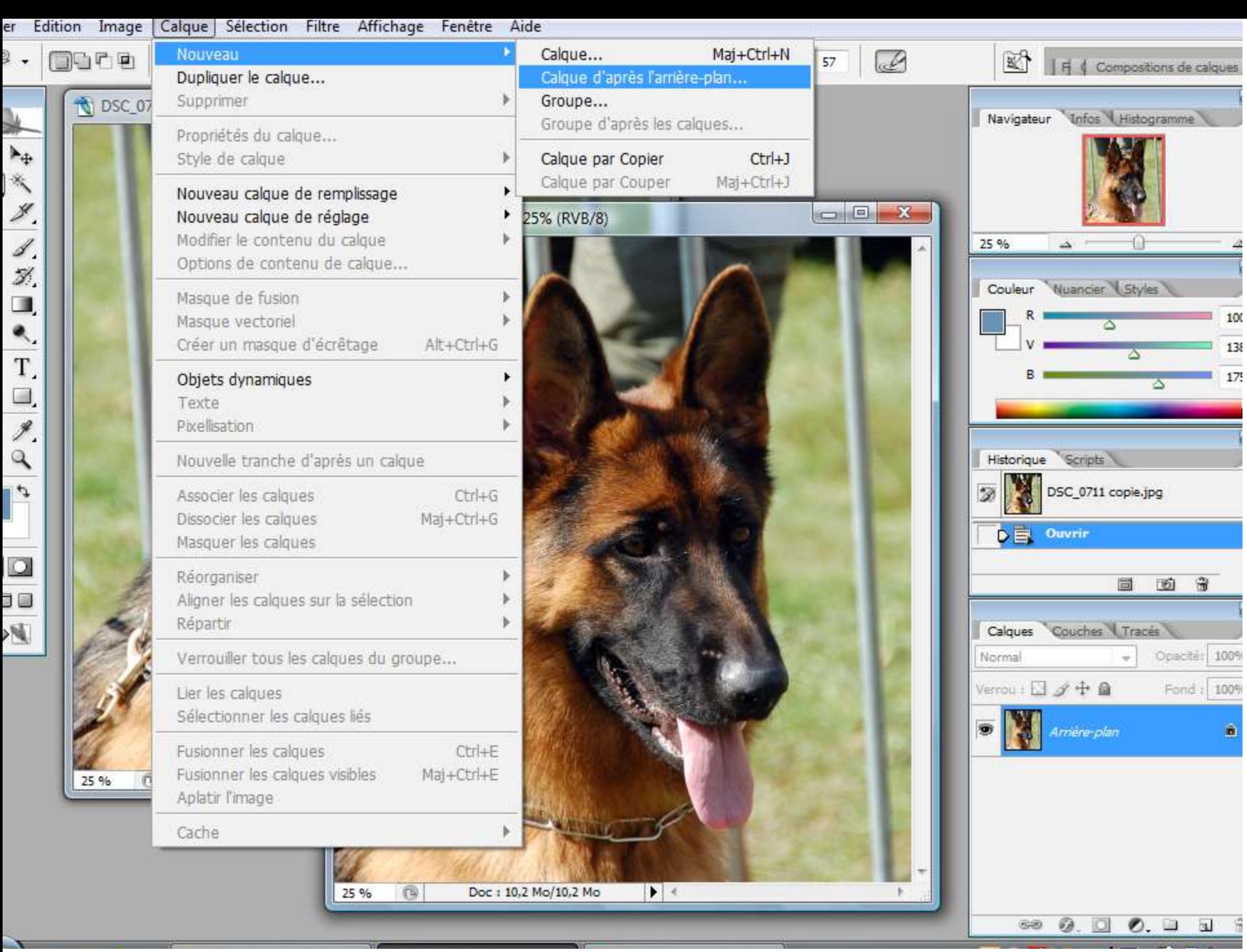

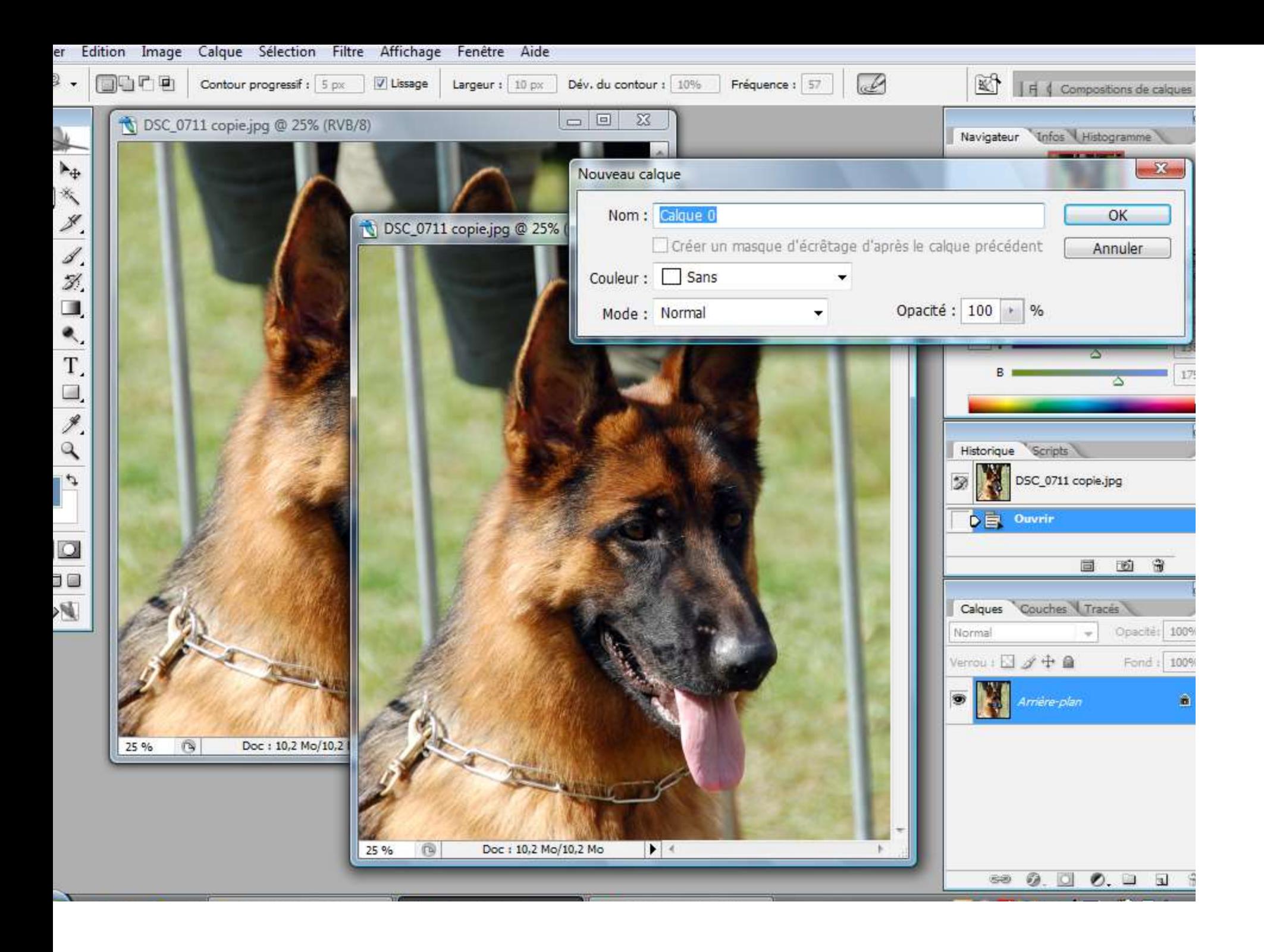

- Agrandissez votre image en faisant : Ctrl +
- Déplacez vos cadres et disposez-les comme bon vous semble
- Diminuez votre image par : Ctrl -

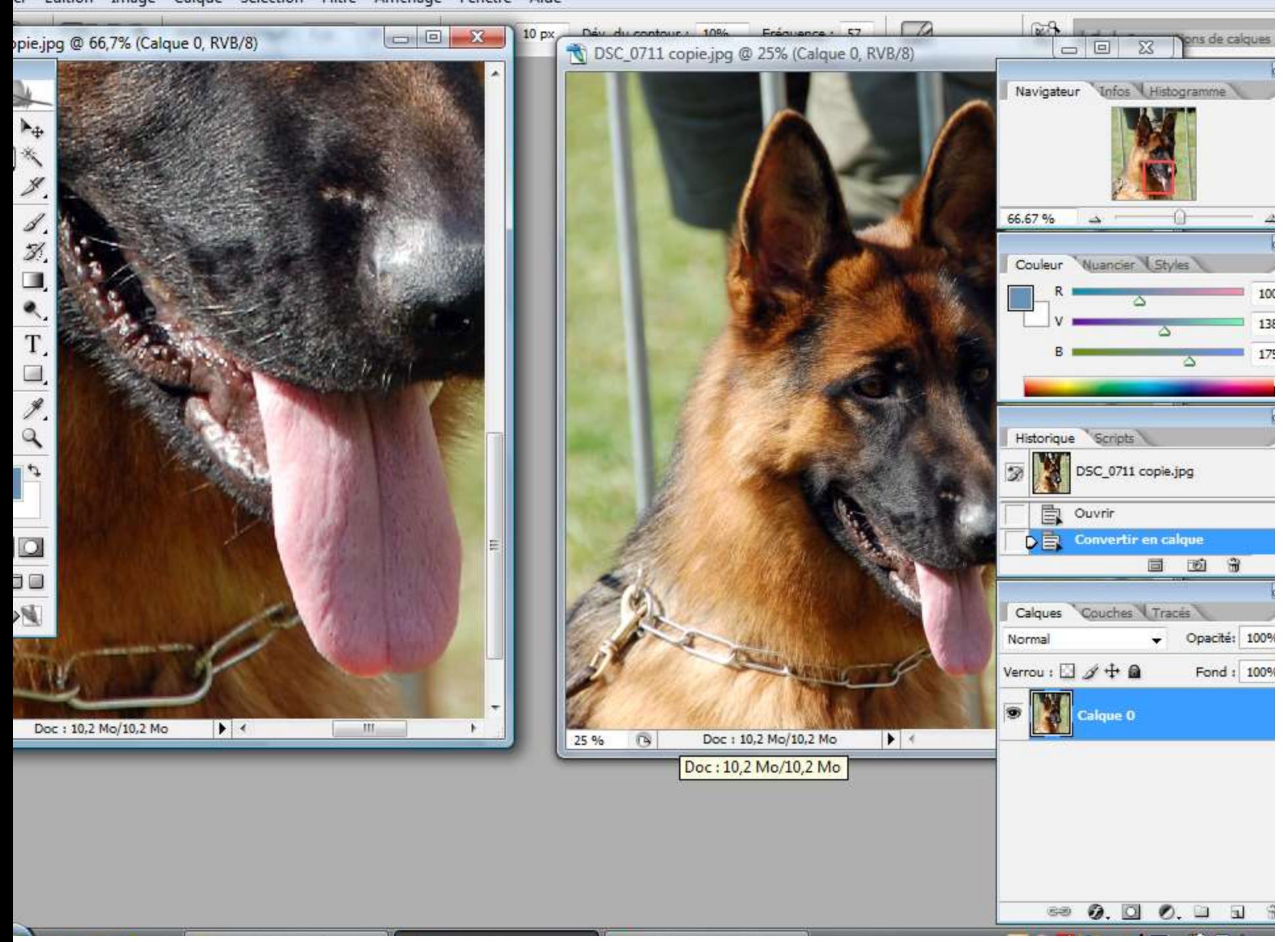

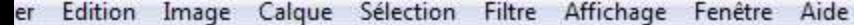

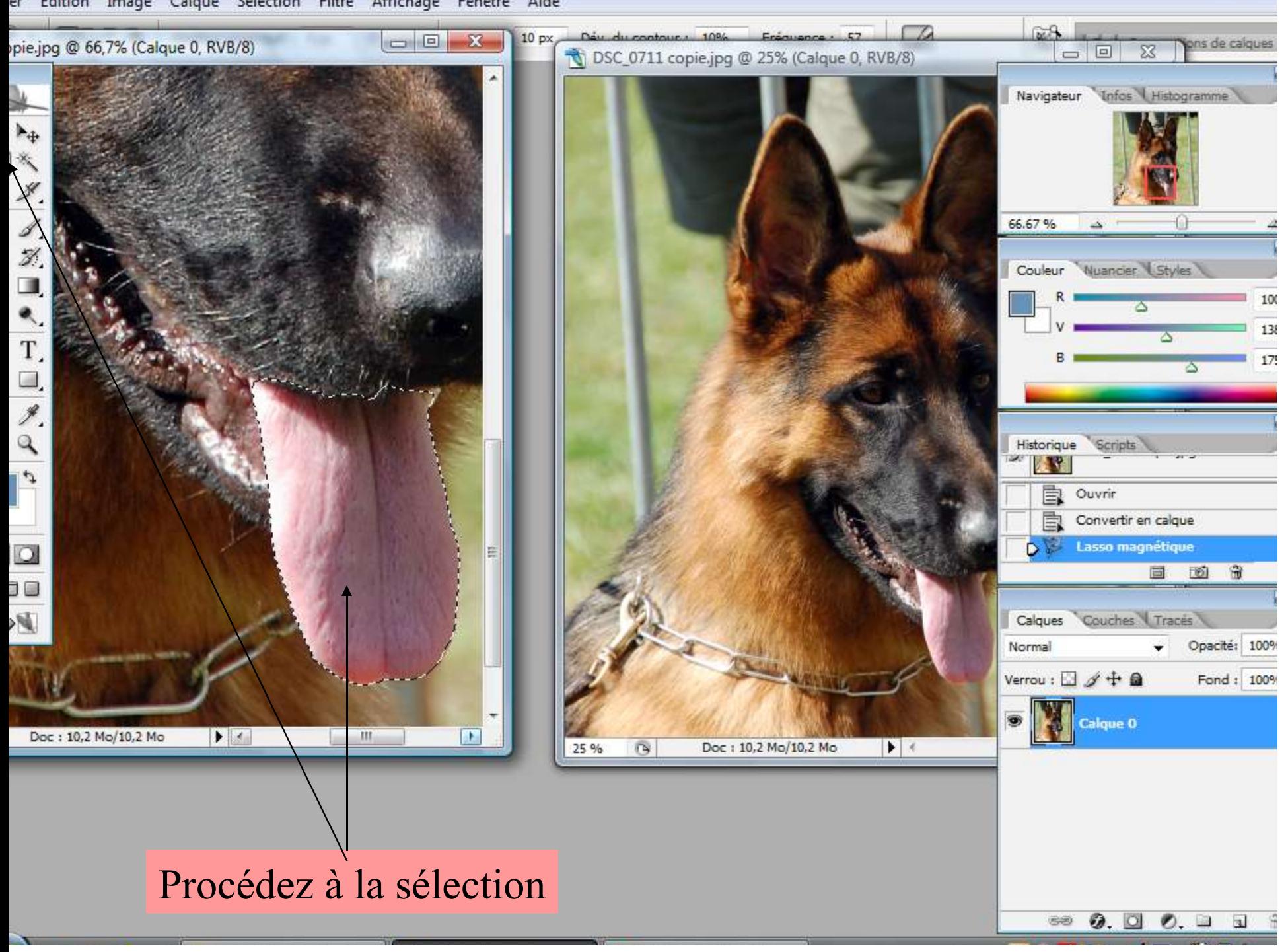

### Sauvegarder votre sélection : Sélection/Mémoriser la sélection

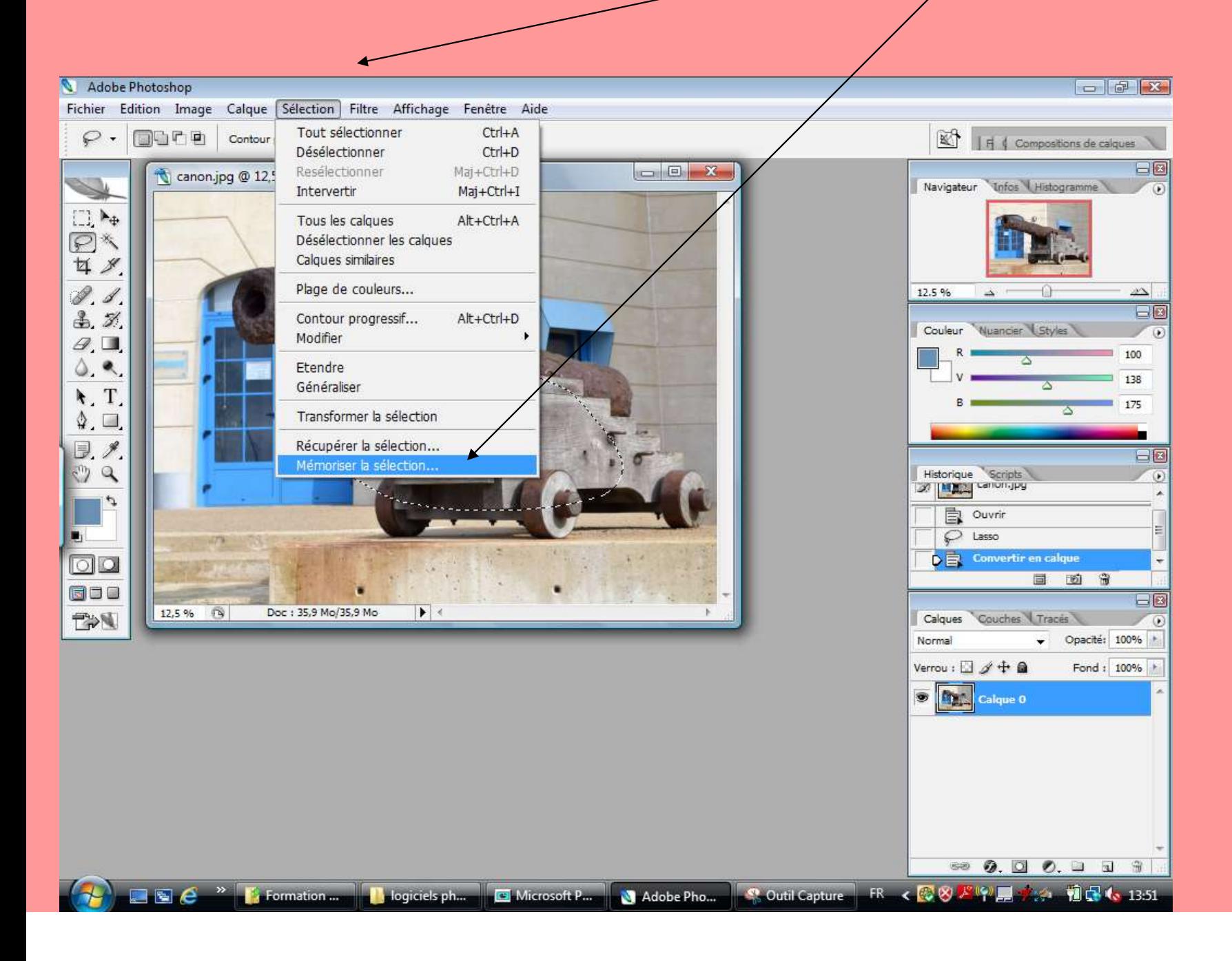

# Nommer la sélection et OK

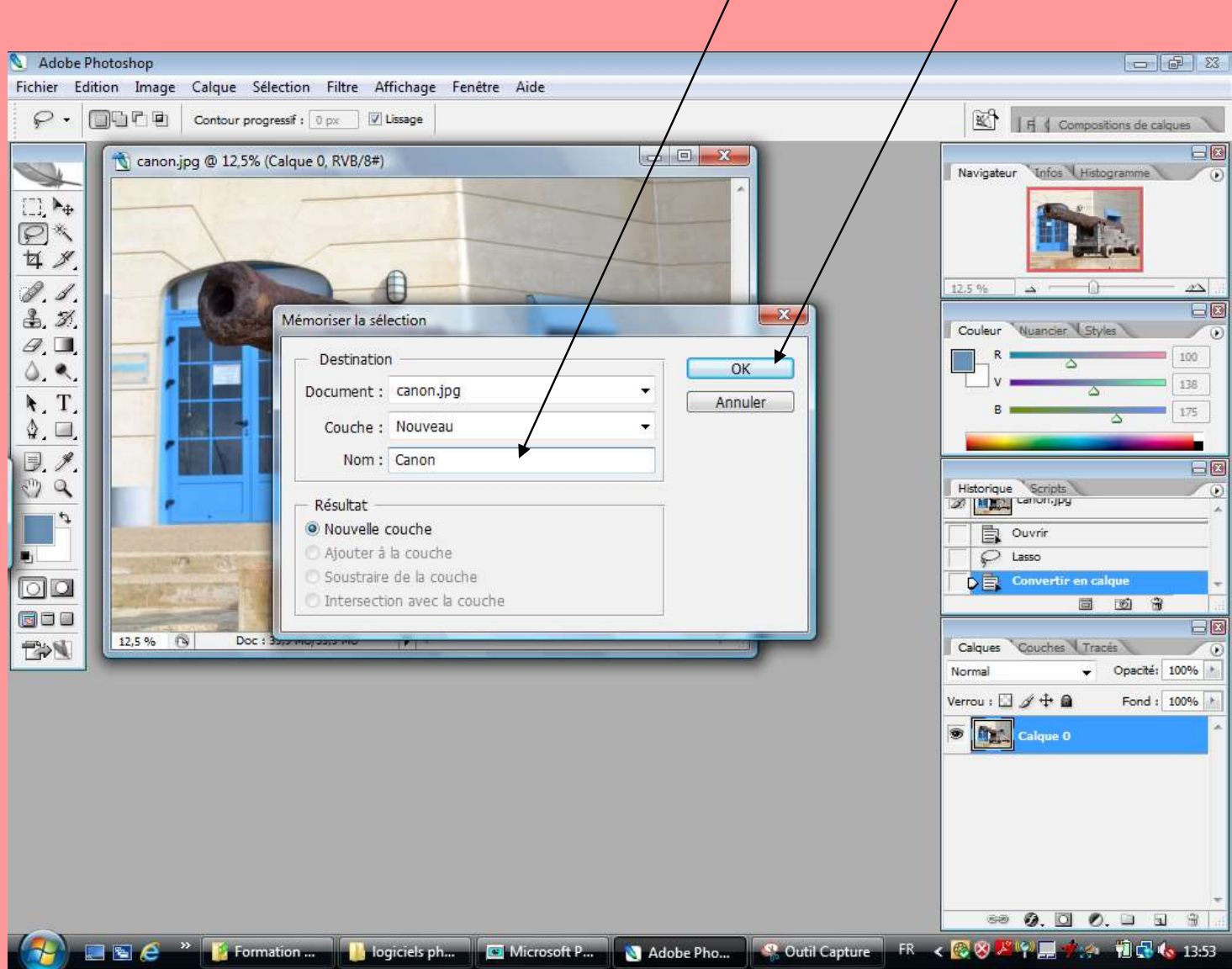

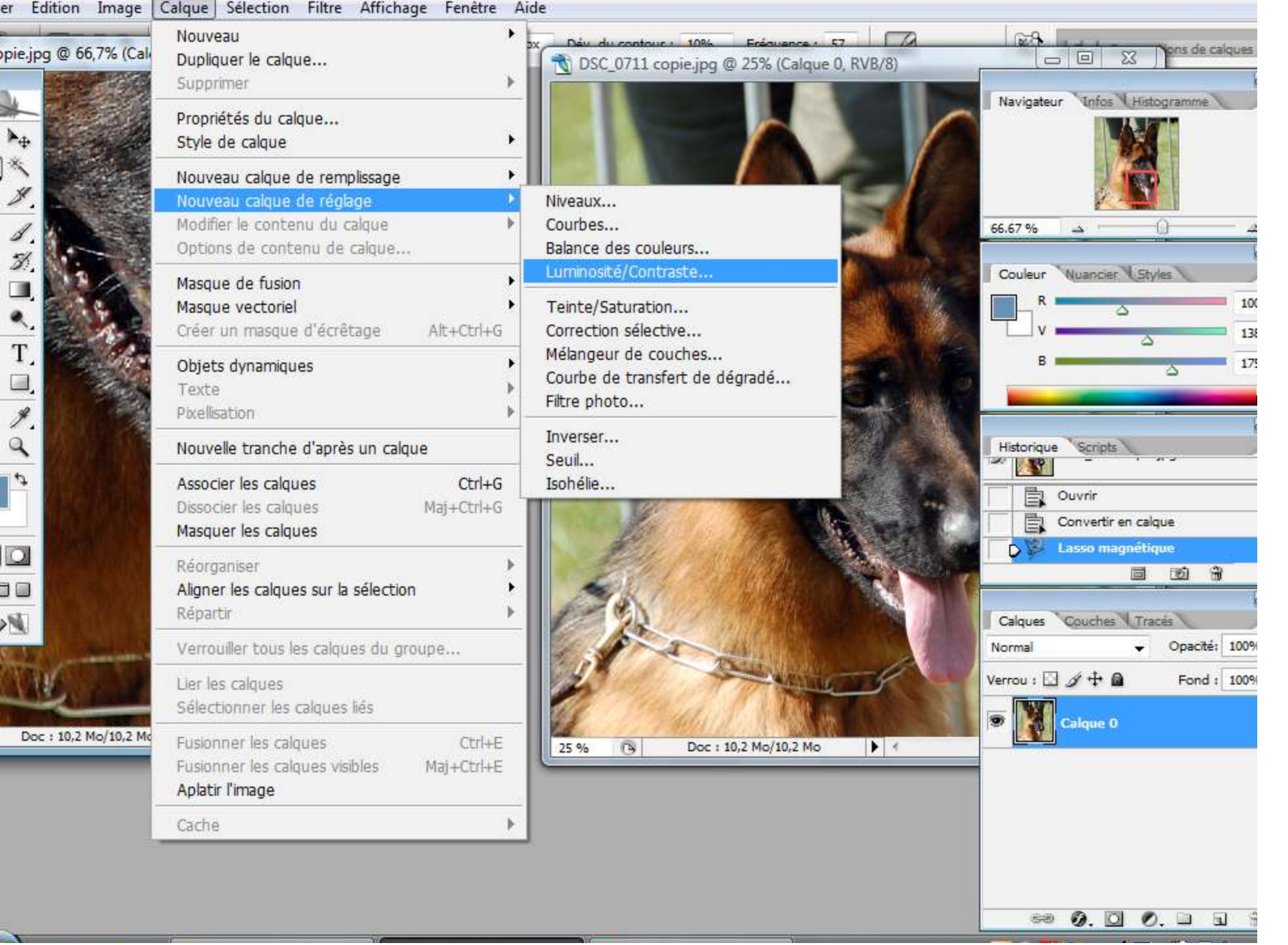

a ir

 $\sim$ 

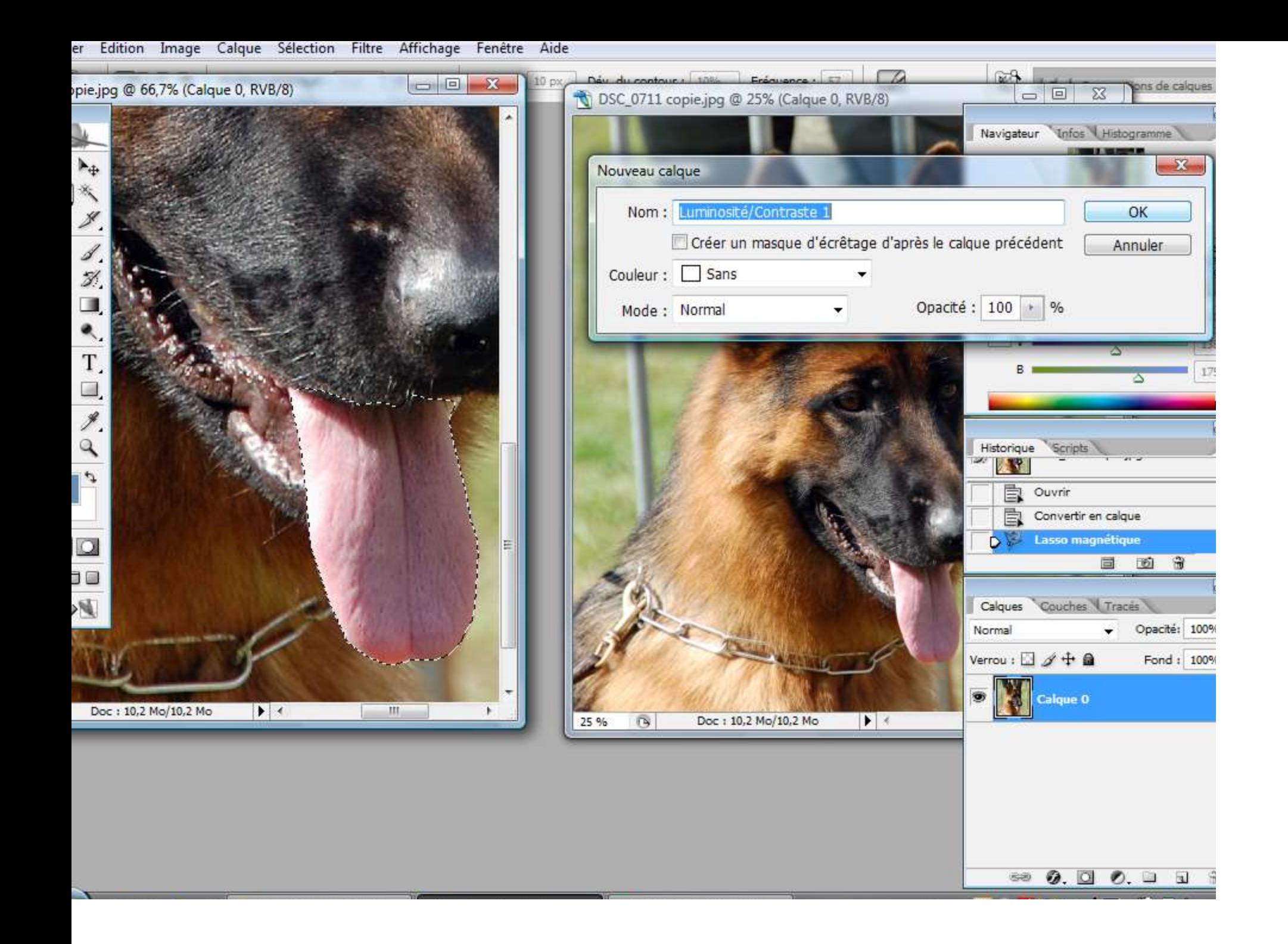

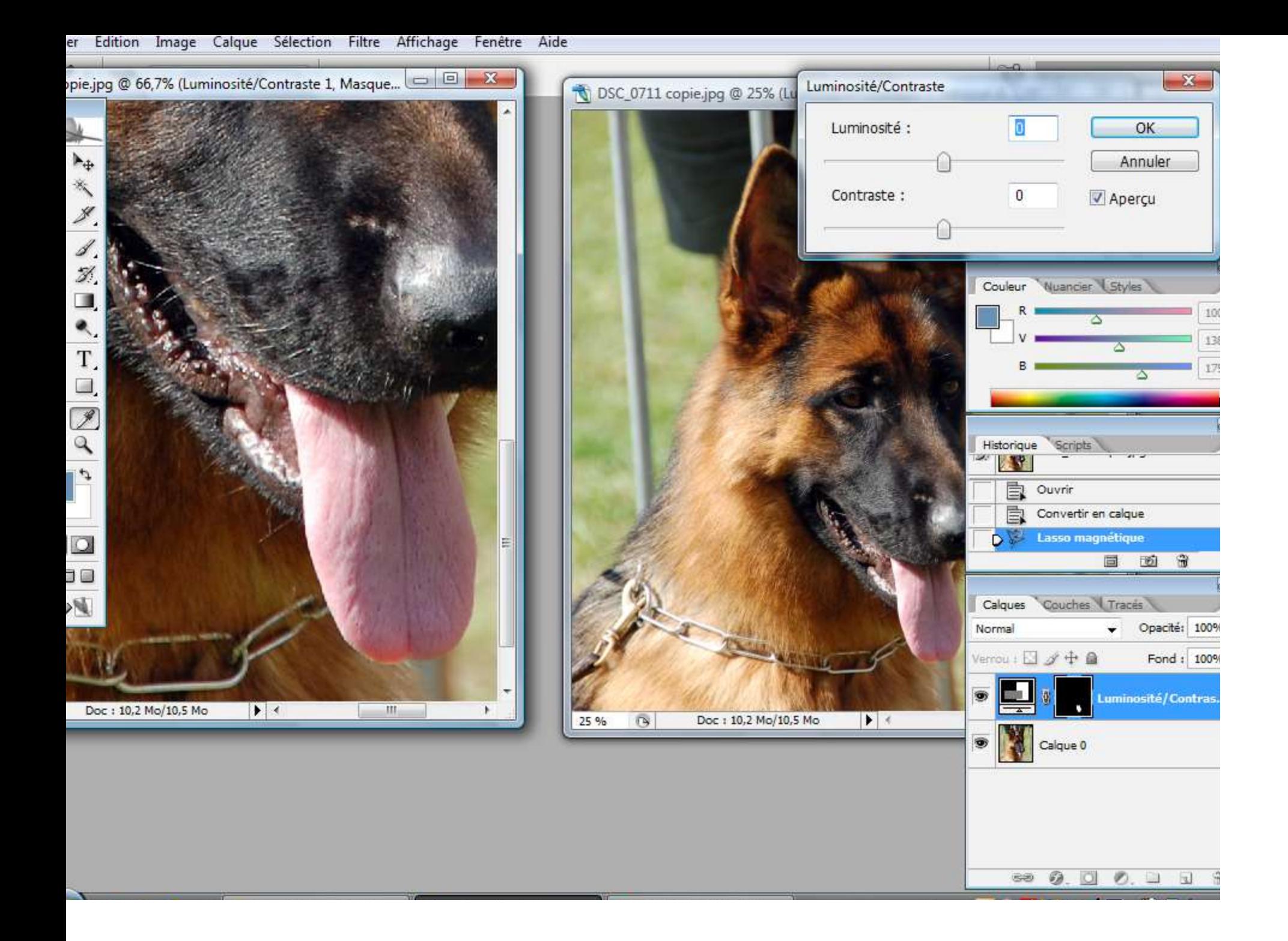

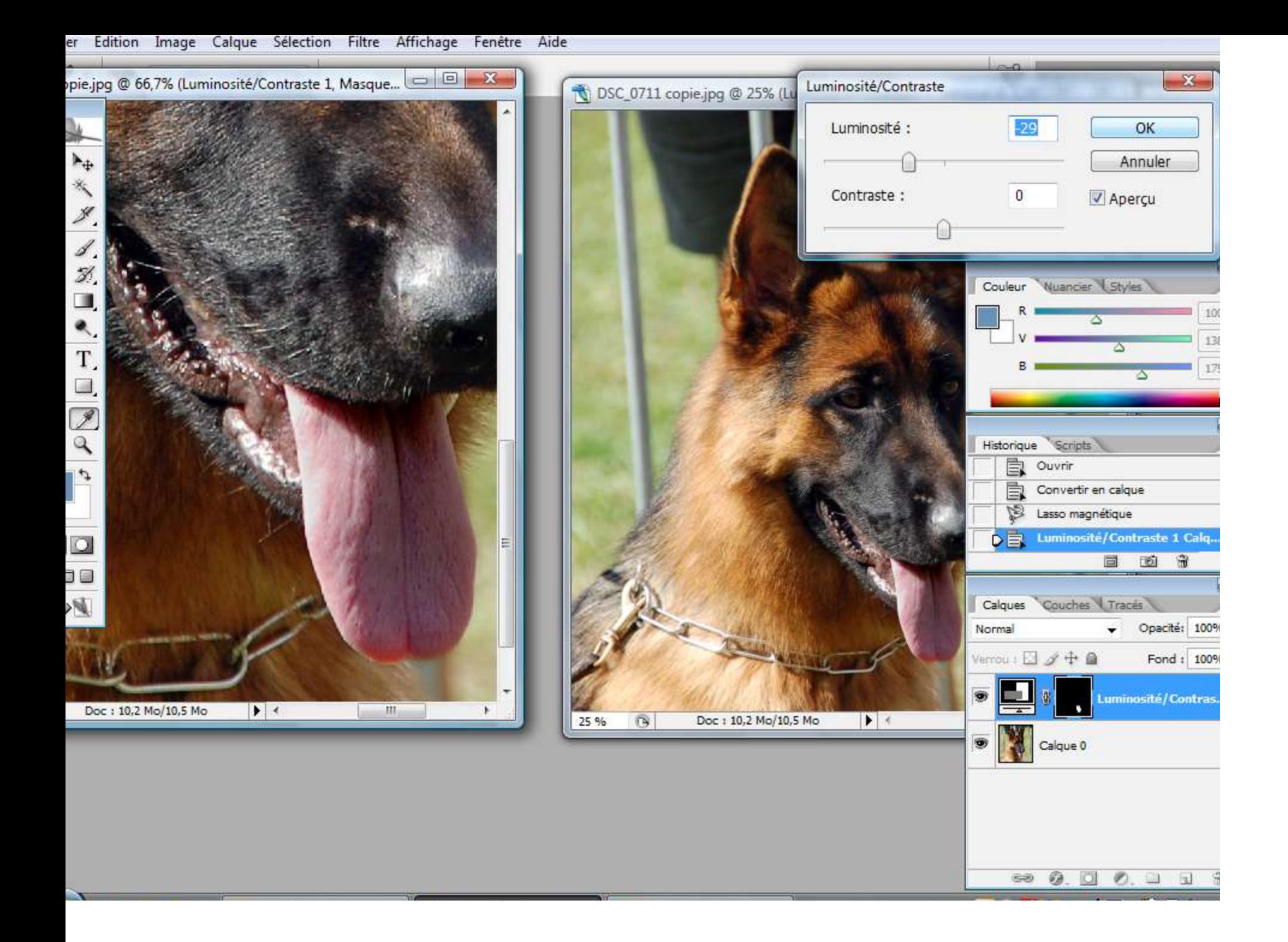

#### Pour d'autres calques de réglages : récupérer la sélection

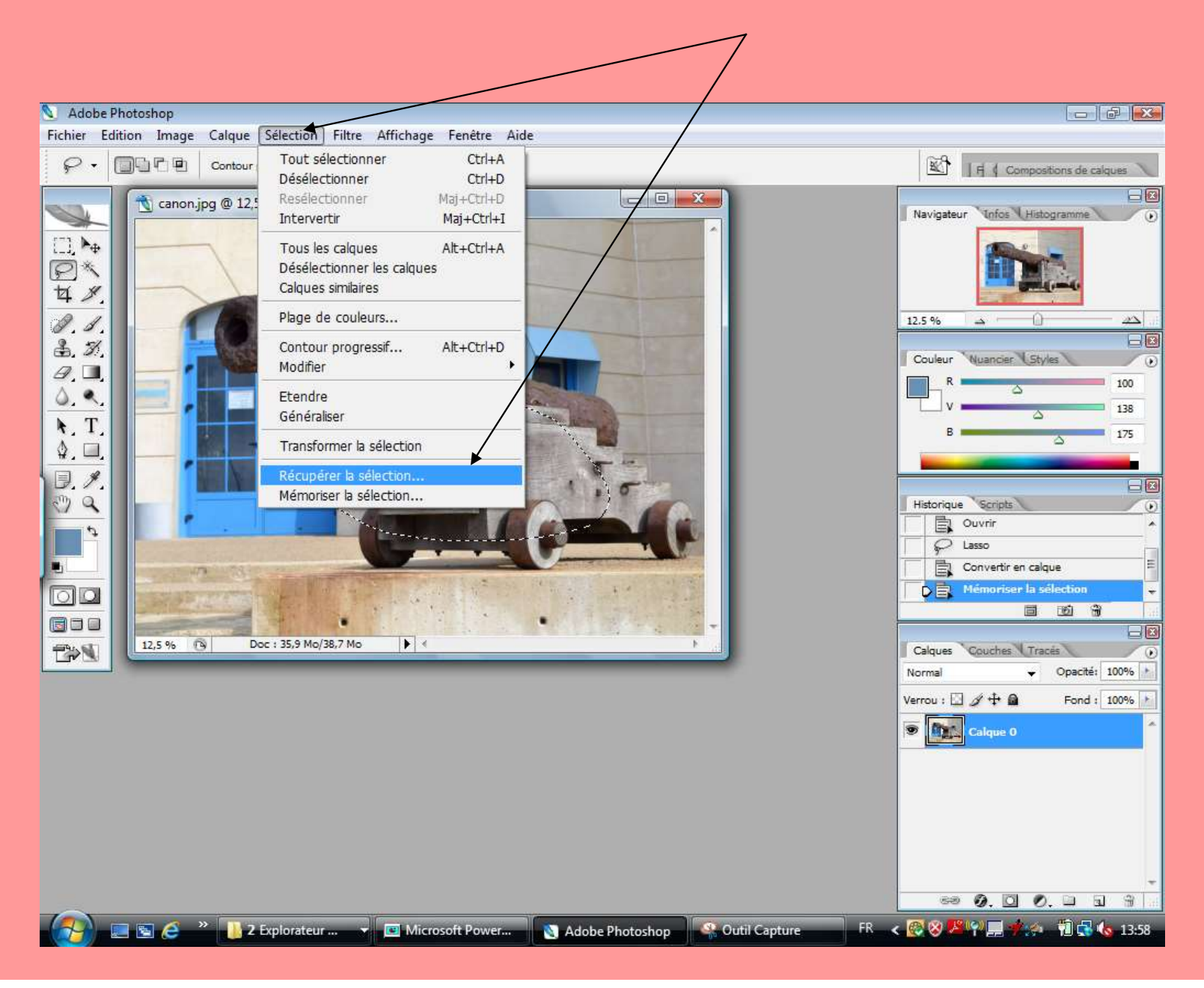

#### Enregistrement : fichier/enregistrez sous :

#### Faire 2 enregistrements : 1 en ".psd" format Adobe pour retrouver votre travail

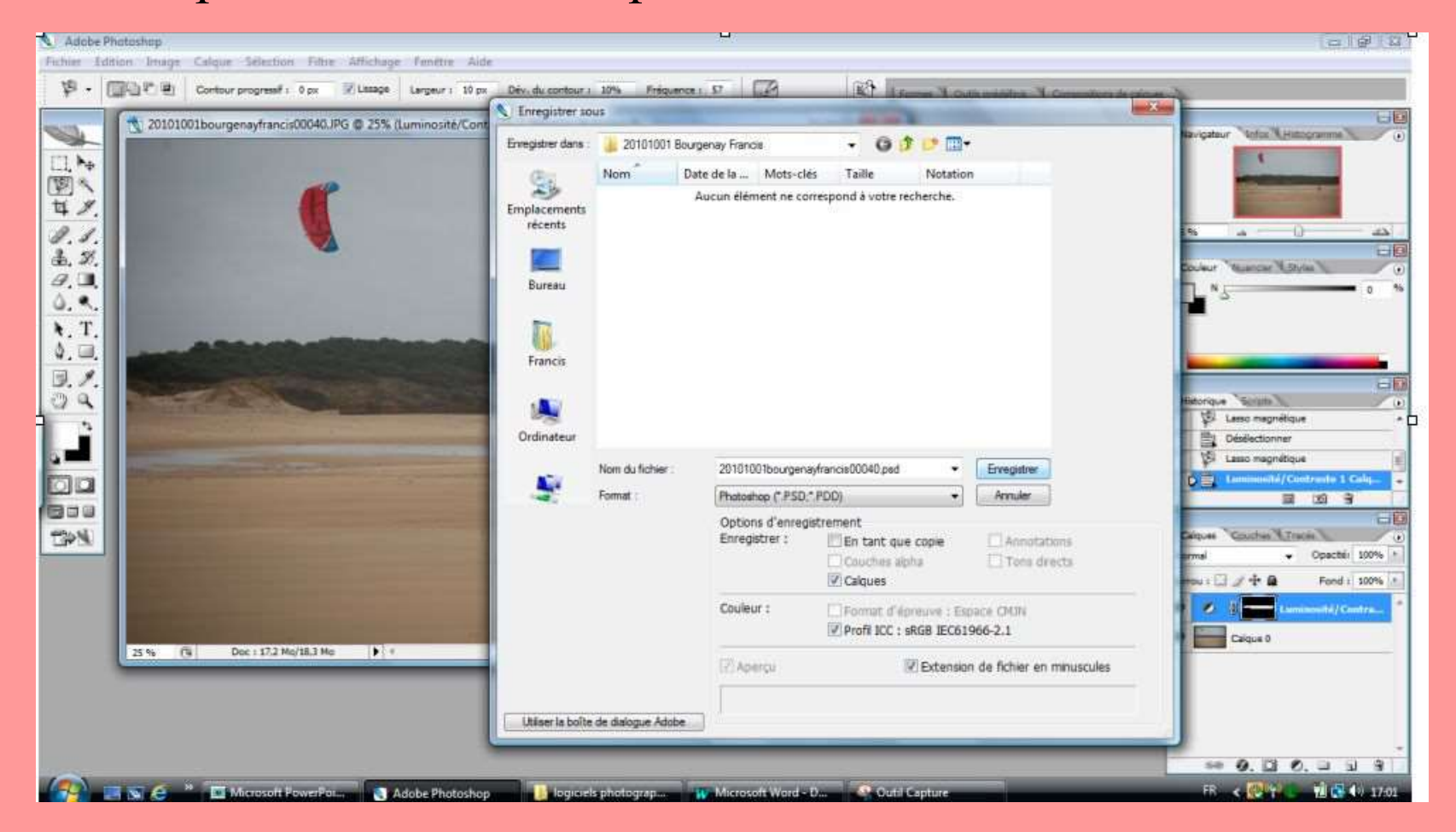

## Le 2ème en .jpeg ou .tif

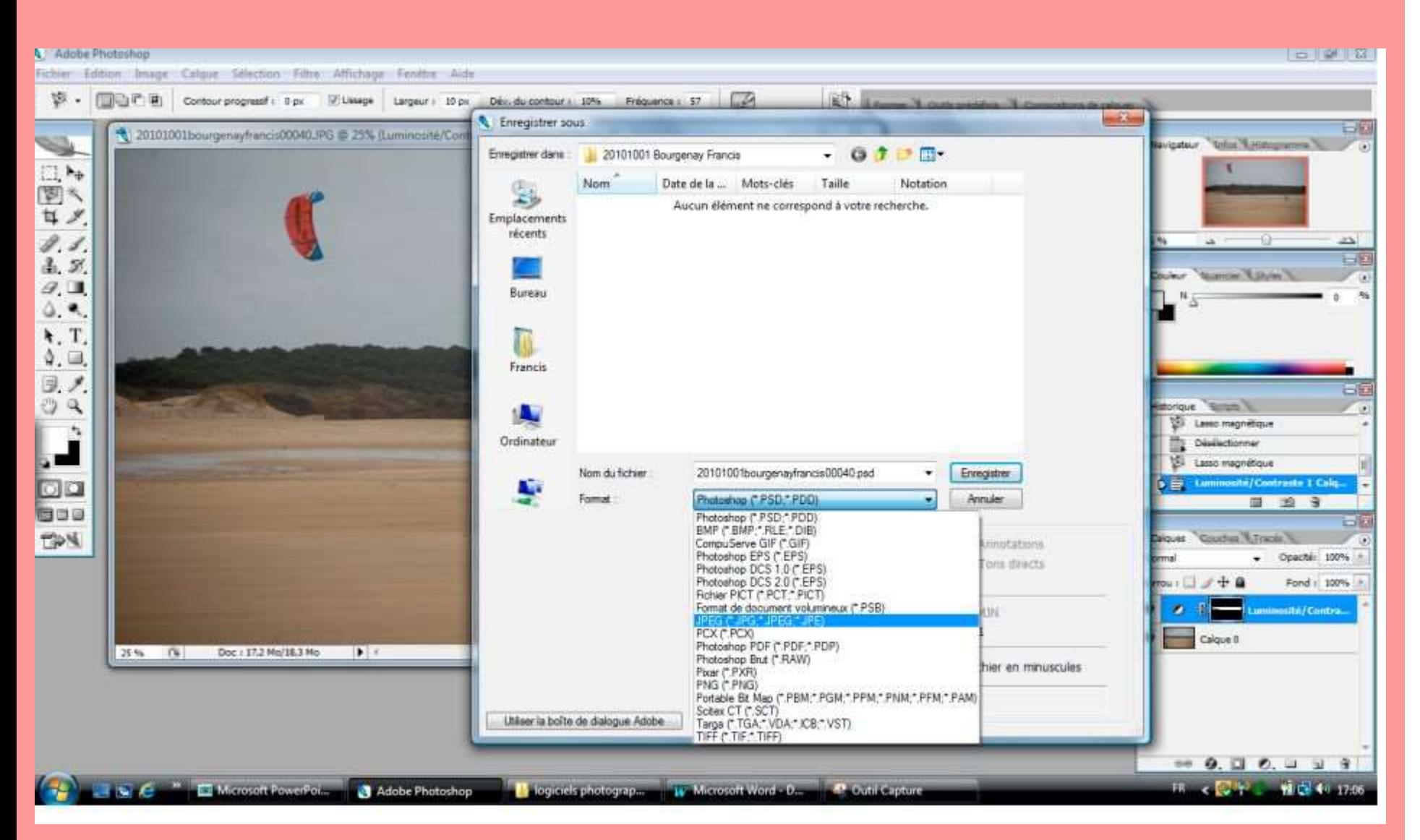

# Fin du 2ème épisode...